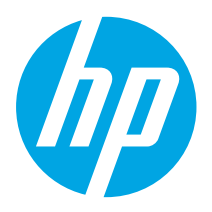

## Color LaserJet Pro MFP M479 Getting Started Guide

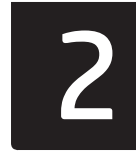

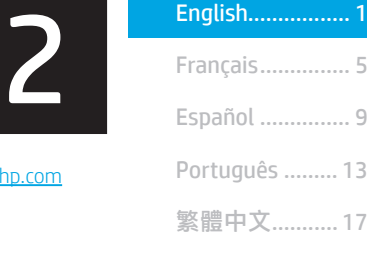

NOTE: An internet connection is required to set up the printer and download the software driver.

#### **O**FAQ

For frequently asked questions, go to www.hp.com/support/colorljM479MFPFAQ or scan the QR code.

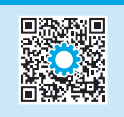

www.hp.com/support/colorljm479mfp www.register.hp.com

## IMPORTANT:

Follow Steps 1 - 3 on the printer hardware setup poster, then continue with Step 4.

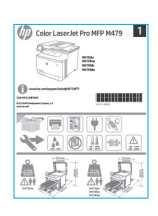

### 4. Set up the control panel

After turning on the printer, wait for it to initialize. To navigate the touchscreen control panel, use touch, swipe, and scroll gestures. Follow the prompts on the control panel to configure Language, Country/Region, Date/Time, and Self-managed or IT-managed.

- Self-managed: Optimized default settings for most users that include guided setup and configuration steps and automatic updates.
- IT-managed: Optimized default settings for fleet manageability.

Follow additional prompts to complete control panel setup. Settings are fully customizable after initial setup.

### 5. Download and install the software

NOTE: Do not connect the USB cable until you are prompted to do so.

Method 1: Download HP Easy Start (Windows and macOS)

HP Easy Start will detect the printer, assist with selecting the printer connection type (USB, Wired, or Wireless), and install the software.

- 1. From the computer, go to 123.hp.com/laserjet, and click Download.
- 2. Run HP Easy Start.
- 3. When prompted to select a connection type, select the appropriate option for the type of connection.

NOTE: If HP Easy Start does not detect the printer or the software does not install automatically, go to Method 2: Manually download from printer support website (Windows).

Method 2: Manually download from printer support website (Windows)

- 1. From the computer, go to www.hp.com/support/colorlim479mfp.
- 2. Select Software and drivers.
- 3. Download the software for your printer model and operating system.
- 4. Launch the software file from the folder where the file was saved.
- 5. Follow the onscreen instructions to install the software.
- 6. When prompted to select a connection type, select the appropriate option for the type of connection.

#### **O** Manually configure the IP address

See the printer user guide for information on how to manually configure the IP address at www.hp.com/support/colorljm479mfp.

#### Troubleshooting Tips  $(\gamma)$  Connect the printer to a wireless network (wireless models only)

The installation software might not detect the printer during wireless setup. Follow the steps below to connect the printer to the same wireless network as the computer.

- 1. From the Home screen on the printer control panel, swipe the tab at the top of the screen downward to open the Dashboard, and then touch the Wireless ( $\langle \phi \rangle$  icon.
- 2. Touch the **Setup**  $\ddot{\odot}$  icon.
- 3. Touch Wireless Settings.
- 4. Touch Wireless Setup Wizard.
- 5. Follow the display instructions to complete the setup.
- 6. Reinstall the software using Method 1 or Method 2 above.

## **Mobile printing (Optional)**

#### Connect the mobile device to a wireless network

Print from a mobile device to a printer that is connected to a wireless router/network. Connect the mobile device to the same wireless network as the printer.

Use the HP Smart app to set up, print, and more.

onscreen instructions to connect, set up, print,

- 1. Go to 123.hp.com or scan the QR code.
- 2. Install the HP Smart app. 3. Run the HP Smart app and follow the

and more.

回】 : I TI

NOTE: The HP Smart app might not be available for all mobile operating systems.

#### Connect the mobile device using Wi-Fi Direct (wireless printer models only)

Print using Wi-Fi Direct with no router/network connection needed.

#### 1. Enable Wi-Fi Direct on your printer

- 1. From the Home screen on the printer control panel, swipe the tab at the top of the screen downward to open the Dashboard, and then touch the Wi-Fi Direct  $\mathbb{Q}$ icon.
- 2. On the Wi-Fi Direct Details screen, open the Wi-Fi Direct Settings menu. Touch the switch to turn the Wi-Direct Status to On.
- 3. Take note of the Wi-Fi Direct name and Wi-Fi Direct password from your printer control panel.

#### 2. Discover the printer from your device

- 1. From the mobile device, go to the device Settings menu, and search for the Wi-Fi Direct name you found from the printer control panel.
- 2. Select the correct printer name, and enter the Wi-Fi Direct password if prompted.

#### HP Roam

For information on using HP Roam mobile print app, go to hp.com/go/roam on the mobile device.

#### **O** Learn more about mobile printing

The product supports AirPrint and Wi-Fi Direct. For more mobile printing information, go to www.hp.com/go/LaserJetMobilePrinting or scan the QR code.

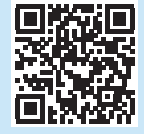

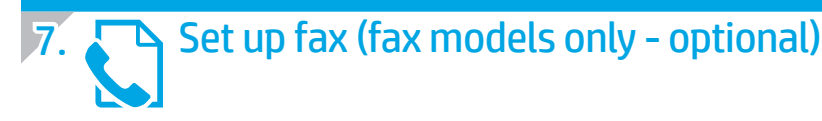

#### Connect the printer

**7.1** Connect the printer<br>The printer is an analog device. HP recommends using the printer on **7.2** a dedicated analog telephone line.

 $\frac{1}{2}$  NOTE: Some countries/regions might require an adapter for the phone cord that came with the printer.

Connect the phone cord that came with the printer to the fax port  $\blacksquare$  on the printer and to the telephone jack on the wall.

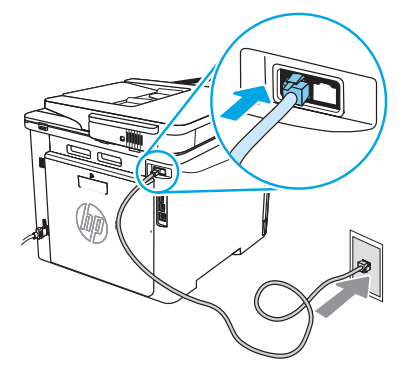

#### **O** How do I connect an answering machine or extension phone?

- 1. Disconnect the answering machine phone cord from the phone jack, and then connect it to the phone port  $\bigcap$  on the printer.
- 2. Connect the phone cord that came with the printer to the fax port  $\blacksquare$  on the printer and to the telephone jack on the wall.

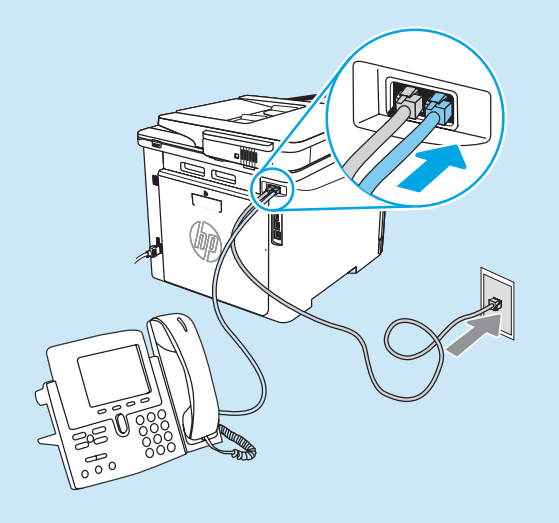

#### **O** How do I set up HP printers in digital phone environments?

HP printers are designed specifically for use with traditional analog phone services. For a digital phone environment (such as DSL/ADSL, PBX, ISDN, or FoIP), digital-to-analog filters or converters might be necessary when setting up the printer for fax.

NOTE: Depending on the phone company, the printer might not be compatible with all digital service lines or providers, in all digital environments, or with all digital-to-analog converters. Contact the phone company to determine which setup options are best.

NOTE: When setting up ring pattern detection in a PBX phone system that has different ring patterns for internal and external calls, make sure to dial the printer fax number using an external number for recording the ring pattern.

#### Configure the printer

Configuring the fax time, date, and header settings is required to use the fax feature. The easiest method is to use the Fax Set-Up Wizard in the product software. Alternately, configure these and other basic fax settings using the control panel.

#### Fax Set-Up Wizard (software)

- 1. Open the HP Printer Assistant.
	- Windows 10: From the Start menu, click All Apps (if present), click HP, and then select the printer name.
	- Windows 8.1: Click the down arrow in lower left corner of the Start screen, and then select the printer name.
	- Windows 8: Right-click an empty area on the Start screen, click All Apps on the app bar, and then select the printer name.
	- Windows 7: From the computer desktop, click Start, select All Programs, click HP, click the folder for the printer, select the icon with the printer's name, and then open HP Printer Assistant.
- 2. In the HP Printer Assistant, select Fax, and then select Fax Setup Wizard.
- 3. Follow the onscreen instructions to configure the fax settings.

#### Control Panel

- 1. From the Home screen on the printer control panel, swipe the tab at the top of the screen downward to open the Dashboard, and then touch the Fax Setup  $\mathbb{Q}_2$  icon.
- 2. Touch Setup Wizard.
- 3. Enter your fax number. The maximum number of characters for the fax number is 20.
- 4. Enter a name for your fax machine. The maximum number of characters for the fax machine name is 25.
- 5. Follow the remaining onscreen instructions to configure the fax settings.

#### **O** Learn more!

For more information about other ways to send faxes, such as scheduling a fax to be sent later or sending faxes from a computer, see the user guide or go to www.hp.com/support/colorljm479mfp.

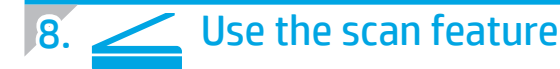

#### Windows

Use the HP Scan application shortcut on the Desktop, or open the HP Printer Assistant, select Scan, and then select Scan a Document or Photo.

#### macOS

Go to the Applications folder and open HP Easy Scan.

## **Troubleshooting**

#### User guide

The user guide includes printer usage and troubleshooting information. It is available on the Web:

- 1. Go to www.hp.com/support/colorljm479mfp.
- 2. Select the printer if prompted, and then click User Guides.

#### Check for firmware updates

- 1. Go to www.hp.com/support/colorljm479mfp.
- 2. Select the printer if prompted, and then click Software and Drivers.
- 3. Select the operating system, and click the **Next** button.
- 4. Select Firmware, and click the Download button.

#### Control panel help

To access help topics, touch the Help  $\Omega$  button on the printer control panel.

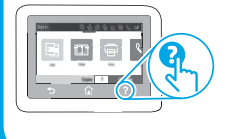

#### Additional support resources

For HP's all-inclusive help for the printer, go to: www.hp.com/support/colorljm479mfp

- Solve problems
- Find advanced configuration instructions
- Download software updates
- Join support forums
- Find warranty and regulatory information
- Access mobile printing resources

To learn more about the printer, go to:

www.hp.com/support/colorljM479MFPFAQ or scan the QR code.

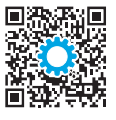

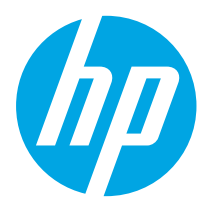

## Color LaserJet Pro MFP M479 Guide de démarrage

www.hp.com/support/colorljm479mfp www.register.hp.com

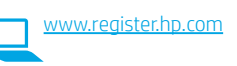

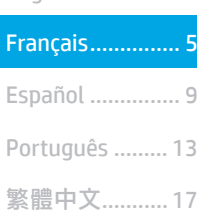

English................. 1

REMARQUE : Une connexion Internet est requise pour configurer l'imprimante et télécharger le pilote.

#### **O**FAQ

Pour consulter la foire aux questions, visitez la page www.hp.com/support/colorljM479MFPFAQ ou numérisez le code QR.

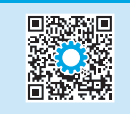

## IMPORTANT :

Suivez les étapes 1 à 3 sur l'affiche de configuration matérielle de l'imprimante, puis passez à l'étape 4.

### 4. Configurer le panneau de commande

Les paramètres sont entièrement personnalisables après l'installation initiale.

Après avoir allumé l'imprimante, attendez son initialisation. Pour naviguer dans le panneau de commande à écran tactile, utilisez des gestes de toucher, glissement et défilement. Suivez les instructions qui s'affichent sur le panneau de commande pour configurer les paramètres suivants : Langue, Pays/Région, Date/Heure, et Autogéré ou Géré par le service informatique.

• Autogéré : paramètres par défaut optimisés pour la plupart des utilisateurs qui incluent des étapes d'installation et de configuration guidées et des mises à jour automatiques.

Suivez les instructions supplémentaires qui s'affichent à l'écran pour terminer la configuration du panneau de commande.

• Géré par le service informatique : paramètres par défaut optimisés pour la facilité d'administration de la flotte.

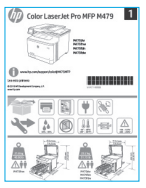

## 5. Télécharger et installer le logiciel

REMARQUE : Ne connectez pas le câble USB avant d'y avoir été invité.

#### Méthode 1 : Téléchargement de HP Easy Start (Windows et macOS)

 HP Easy Start détecte l'imprimante, aide à la sélection du type de connexion de l'imprimante (USB, câblé ou sans fil), et installe le logiciel.

- 1. Depuis l'ordinateur, accédez à la page 123.hp.com/laseriet, et cliquez sur Télécharger.
- 2. Exécutez HP Easy Start.
- 3. Lorsque vous êtes invité à sélectionner un type de connexion, sélectionnez l'option appropriée pour le type de connexion.

REMARQUE : Si HP Easy Start ne détecte pas l'imprimante ou si le logiciel ne s'installe pas automatiquement, passez à la Méthode 2 : Effectuez le téléchargement manuel depuis le site Web d'assistance de l'imprimante (Windows).

#### Méthode 2 : Téléchargement manuel depuis le site Web d'assistance de l'imprimante (Windows)

- 1. Depuis l'ordinateur, accédez à la page www.hp.com/support/colorljm479mfp.
- 2. Sélectionnez Logiciels et pilotes.
- 3. Téléchargez le logiciel adapté à votre modèle d'imprimante et à votre système d'exploitation.
- 4. Lancez le fichier du logiciel à partir du dossier dans lequel il a été enregistré.
- 5. Suivez les instructions à l'écran pour installer le logiciel.
- 6. Lorsque vous êtes invité à sélectionner un type de connexion, sélectionnez l'option appropriée pour le type de connexion.

#### Configurer manuellement l'adresse IP

Consultez le manuel de l'utilisateur de l'imprimante pour obtenir des informations sur la configuration manuelle de l'adresse IP sur la page www.hp.com/support/colorljm479mfp.

#### Conseils pour le dépannage ((1)) Connexion de l'imprimante à un réseau sans fil (modèles sans fil uniquement)

Il se peut que le logiciel d'installation ne détecte pas l'imprimante durant la configuration sans fil. Suivez les étapes ci-dessous pour connecter l'imprimante au même réseau sans fil que l'ordinateur.

- 1. Sur l'écran d'accueil du panneau de commande de l'imprimante, faites défiler l'onglet en haut de l'écran vers le bas pour ouvrir le tableau de bord, puis appuyez sur l'icône Sans fil ((?)).
- 2. Appuyez sur l'icône **Configuration**  $\mathcal{O}_2$ .
- 3. Appuyez sur Paramètres sans fil.
- 4. Appuyez sur Assistant de configuration sans fil.
- 5. Suivez les instructions qui apparaissent à l'écran pour terminer la configuration.
- 6. Réinstallez le logiciel en suivant la Méthode 1 ou la Méthode 2 ci-dessus.

## **Impression mobile (facultatif)**

#### Connexion du dispositif mobile à un réseau sans fil

Imprimez depuis un dispositif mobile vers une imprimante connectée à un réseau/ routeur sans fil. Connectez le dispositif mobile au même réseau sans fil que l'imprimante.

Utilisez l'application HP Smart pour la configuration, l'impression et plus.

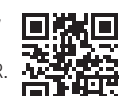

1. Accédez à 123.hp.com ou numérisez le code QR

- 2. Installez l'application HP Smart.
- 3. Exécutez l'application HP Smart et suivez les
- instructions à l'écran pour la connexion, la configuration, l'impression et plus.

REMARQUE : Il se peut que l'application HP Smart ne soit pas disponible pour tous les systèmes d'exploitation mobiles.

#### Connexion du dispositif mobile au moyen de Wi-Fi Direct (modèles d'imprimante sans fil uniquement)

Impression au moyen de Wi-Fi Direct sans connexion de routeur/réseau requise.

#### 1. Activation de la fonction Wi-Fi Direct sur votre imprimante

- 1. Sur l'écran d'accueil du panneau de commande de l'imprimante, faites glisser vers le bas l'onglet situé en haut de l'écran pour ouvrir le tableau de bord, puis appuyez sur l'icône Wi-Fi Direct O
- 2. Sur l'écran Détails du Wi-Fi Direct, ouvrez le menu Paramètres du Wi-Fi Direct. Appuyez sur le commutateur pour activer la fonction Wi-Fi Direct.
- 3. Notez le nom du Wi-Fi Direct et le mot de passe de Wi-Fi Direct depuis le panneau de commande de votre imprimante.

#### 2. Recherche de l'imprimante sur votre dispositif

- 1. Sur le dispositif mobile, accédez au menu Paramètres du dispositif, et recherchez le nom du Wi-Fi Direct que vous avez préalablement identifié sur le panneau de commande de l'imprimante.
- 2. Sélectionnez le nom de l'imprimante approprié et entrez le mot de passe de Wi-Fi Direct si vous y êtes invité.

#### HP Roam

Pour en savoir plus sur l'application d'impression mobile HP Roam, accédez à hp.com/go/roam sur le dispositif mobile.

#### En savoir plus sur l'impression mobile

Le produit prend en charge AirPrint et Wi-Fi Direct. Pour en savoir plus sur l'impression mobile, visitez la page www.hp.com/go/LaserJetMobilePrinting ou numérisez le code QR.

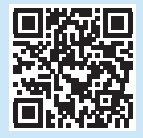

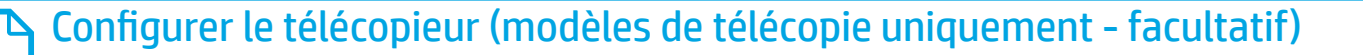

#### Connexion de l'imprimante

**7.1 Connexion de l'imprimante**<br>Cette imprimante est un périphérique analogique. HP recommande de **7.2** relier l'imprimante à une ligne téléphonique analogique dédiée. **EL, REMARQUE :** Dans certains pays/régions, il peut être nécessaire d'utiliser un adaptateur pour le cordon téléphonique fourni avec l'imprimante. Connectez le cordon téléphonique fourni avec l'imprimante au port de télécopie **v** sur l'imprimante et à la prise téléphonique murale.

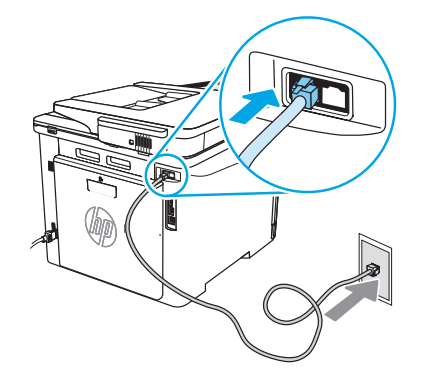

#### Comment puis-je connecter un répondeur ou un téléphone supplémentaire ?

- 1. Débranchez le cordon téléphonique du répondeur de la prise téléphonique, puis connectez-le au port du téléphone [15] sur l'imprimante.
- 2. Connectez le cordon téléphonique fourni avec l'imprimante au port de télécopie es sur l'imprimante et à la prise téléphonique murale.

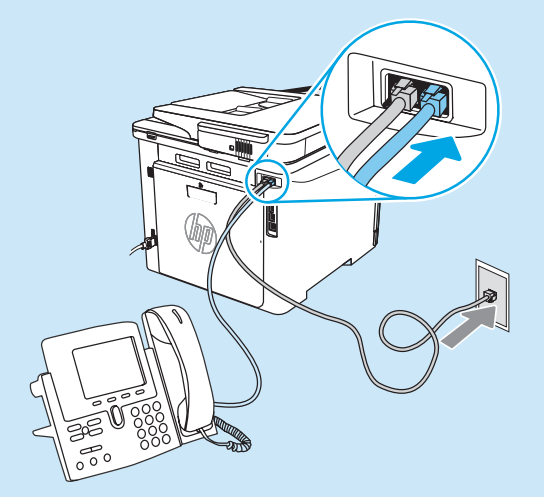

#### **O** Comment puis-je configurer les imprimantes HP dans des environnements de téléphonie numérique ?

Les imprimantes HP sont spécifiquement conçues pour être utilisées avec les services téléphoniques analogiques classiques. Pour un environnement de téléphonie numérique (tels que DSL/ADSL, PBX, RNIS ou FoIP), des filtres ou des convertisseurs numérique-analogique pourraient être nécessaires lors de la configuration de l'imprimante pour la télécopie. REMARQUE : Selon la compagnie de téléphone, l'imprimante pourrait ne pas être compatible avec toutes les lignes de services numériques ou tous les fournisseurs, dans tous les environnements numériques, ou avec tous les convertisseurs numérique-analogique. Contactez votre compagnie de téléphone pour déterminer les meilleures options de configuration. REMARQUE : Lors de l'installation de la détection de modèle de sonnerie sur un système téléphonique PBX qui comporte différents modèles de sonneries pour les appels internes et externes, assurezvous de composer le numéro de télécopie de l'imprimante en utilisant un numéro externe pour enregistrer le modèle de sonnerie.

#### Configuration de l'imprimante

Vous devez configurer les paramètres d'heure, de date et d'en-tête de télécopie pour pouvoir utiliser la fonction de télécopie. La méthode la plus facile consiste à utiliser l'assistant de configuration du télécopieur du logiciel du produit. Sinon, configurez ces paramètres ainsi que d'autres paramètres de base du télécopieur au moyen du panneau de commande.

Assistant de configuration (logiciel)

- 1. Ouvrez l'assistant HP Printer.
	- Windows 10 : dans le menu Démarrer, cliquez sur Toutes les applications (si l'option est proposée), cliquez sur HP, puis sélectionnez le nom de l'imprimante.
	- Windows 8.1 : cliquez sur la flèche vers le bas dans le coin inférieur gauche de l'écran Démarrer, puis sélectionnez le nom de l'imprimante.
	- Windows 8 : cliquez avec le bouton droit de la souris sur une zone vide de l'écran Démarrer, cliquez sur Toutes les applications dans la barre d'applications, puis sélectionnez le nom de l'imprimante.
	- Windows 7 : à partir du bureau de l'ordinateur, cliquez sur Démarrer, sélectionnez Tous les programmes, cliquez sur HP, cliquez sur le dossier de l'imprimante et sélectionnez l'icône avec le nom de l'imprimante, puis ouvrez l'assistant d'imprimante HP.
- 2. Dans l'Assistant d'imprimante HP, sélectionnez Télécopie, puis Assistant de configuration du télécopieur.
- 3. Suivez les instructions qui s'affichent à l'écran pour configurer les paramètres de télécopie.

#### Panneau de commande

- 1. Sur l'écran d'accueil du panneau de commande de l'imprimante, faites défiler l'onglet en haut de l'écran vers le bas pour ouvrir le tableau de bord, puis appuyez sur l'icône Configuration du télécopieur  $\&\rightarrow$
- 2. Appuyez sur Assistant de configuration.
- 3. Entrez votre numéro de télécopie. le nombre maximal de caractères pour un numéro de télécopie est de 20.
- 4. Entrez un nom pour votre télécopieur. le nombre maximal de caractères pour le nom du télécopieur est de 25.
- 5. Suivez les instructions supplémentaires qui s'affichent à l'écran pour configurer les paramètres de télécopie.

#### **O** Pour en savoir plus

Pour en savoir plus sur d'autres manières de procéder à l'envoi de télécopies, telles que la planification ultérieure d'une télécopie à envoyer ou l'envoi depuis un ordinateur, consultez le manuel de l'utilisateur sur www.hp.com/support/colorljm479mfp.

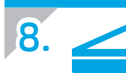

### 8. Utiliser la fonction de numérisation

#### Windows

Utilisez le raccourci clavier de l'application HP Scan sur le bureau, ou ouvrez l'assistant d'imprimante HP, sélectionnez Numériser, et sélectionnez Numériser un document ou une photo.

#### macOS

Accédez au dossier Applications et ouvrez HP Easy Scan.

## Dépannage

#### Guide de l'utilisateur

Le guide de l'utilisateur comprend des informations relatives à l'utilisation de l'imprimante et au dépannage. Il est également disponible sur le Web :

- 1. Accédez à www.hp.com/support/colorlim479mfp.
- 2. Sélectionnez l'imprimante si vous y êtes invité, puis cliquez sur Manuels de l'utilisateur.

#### Recherche des mises à jour de micrologiciels

- 1. Accédez à www.hp.com/support/colorljm479mfp.
- 2. Sélectionnez l'imprimante si vous y êtes invité, puis cliquez sur Logiciels et pilotes.
- 3. Sélectionnez le système d'exploitation et cliquez sur le bouton Suivant.
- 4. Sélectionnez le micrologiciel, et cliquez sur le bouton Télécharger.

#### Aide du panneau de commande

Pour accéder aux rubriques d'aide, appuyez sur le bouton Aide ? sur le panneau de commande de l'imprimante.

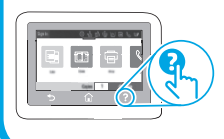

#### Ressources d'assistance supplémentaires

Pour l'aide globale de HP relative à l'imprimante, allez sur : www.hp.com/support/colorljm479mfp

- Résolution des problèmes
- Recherche d'instructions de configuration avancées
- Téléchargement des mises à jour du logiciel
- Inscription au forum d'assistance
- Recherche d'informations réglementaires et de garantie
- Accès aux ressources d'impression mobile

Pour en savoir plus sur l'imprimante, accédez à : www.hp.com/support/colorljM479MFPFAQ ou numérisez le code QR.

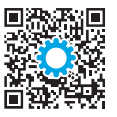

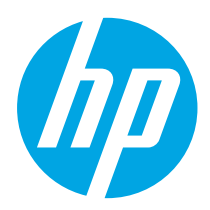

## Color LaserJet Pro MFP M479 Guía de introducción

www.hp.com/support/colorljm479mfp www.register.hp.com

NOTA: Se necesita una conexión a Internet para configurar la impresora y descargar el controlador del software.

**O** Preguntas frecuentes

Para consultar las preguntas más frecuentes, visite www.hp.com/support/colorljM479MFPFAQ o escanee el código QR.

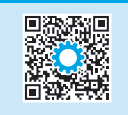

## IMPORTANTE:

Siga los pasos 1-3 del folleto de configuración del hardware de la impresora y, después, continúe con el paso 4.

### 4. Configuración del panel de control

Después de encender la impresora, espere a que se inicialice. Para navegar por el panel de control con pantalla táctil, utilice los gestos de tocar, deslizar y desplazar. Siga las indicaciones en el panel de control para configurar el Idioma, el País/región, la Fecha y hora y Autogestionado o Administrado por TI.

- Autogestionado: ajustes predeterminados optimizados para la mayoría de los usuarios, que incluyen la configuración guiada, los pasos de configuración y las actualizaciones automáticas.
- Administrado por TI: ajustes predeterminados optimizados para la administración de una flota.

Para finalizar la configuración del panel de control, siga las indicaciones adicionales.

Es posible personalizar todos los ajustes de configuración después de la configuración inicial.

### 5. Descarga e instalación del software

NOTA: No conecte el cable USB hasta que se le indique.

- Método 1: Descarga desde HP Easy Start (Windows y macOS) HP Easy Start detectará la impresora y le ofrecerá asistencia para seleccionar el tipo de conexión de la impresora (USB, por cable o inalámbrica). Además, le proporcionará asistencia para la instalación del software.
- 1. En el equipo, vaya a 123.hp.com/laserjet y haga clic en Descargar.
- 2. Ejecute HP Easy Start.

Te

 $\blacktriangleright$   $\land$   $\circledcirc$   $\lor$   $\circledcirc$ 

3. Cuando se le indique que seleccione un tipo de conexión, seleccione la opción correspondiente al tipo de conexión.

NOTA: Si HP Easy Start no detecta la impresora o la instalación de software no se inicia automáticamente, realice los pasos del Método 2: Descarga manual desde el sitio Web de soporte de la impresora (Windows).

Método 2: Descarga manual desde el sitio Web de soporte de la impresora (Windows)

- 1. En el equipo, vaya a www.hp.com/support/colorljm479mfp.
- 2. Seleccione Software y controladores.
- 3. Descargue el software para su modelo de impresora y sistema operativo.
- 4. Inicie el archivo de software de la carpeta en la que se guardó el archivo.
- 5. Siga las instrucciones en pantalla para instalar el software.
- 6. Cuando se le indique que seleccione un tipo de conexión, seleccione la opción correspondiente al tipo de conexión.

#### Configuración manual de la dirección IP

Consulte la Guía del usuario de la impresora para obtener información acerca de cómo configurar manualmente la dirección IP en www.hp.com/support/colorljm479mfp.

#### Sugerencias para la solución de problemas $(\langle \cdot \rangle)$ : Conexión de la impresora a una red inalámbrica (solo modelos inalámbricos)

Es posible que el software de instalación no detecte la impresora durante la configuración de la conexión inalámbrica. Siga los pasos que se detallan a continuación para conectar la impresora a la misma red inalámbrica que el equipo.

- 1. En la pantalla de inicio del panel de control de la impresora, deslice hacia abajo la pestaña en la parte superior de la pantalla para abrir el Dashboard. Luego, toque el icono **Inalámbrico**  $(\varphi)$ .
- 2. Toque el icono de **Configuración**  $\oslash$ .
- 3. Toque Configuración inalámbrica.
- 4. Toque el Ayudante de configuración inalámbrica.
- 5. Siga las instrucciones que aparecen en pantalla para completar la configuración.
- 6. Instale nuevamente el software. Para hacerlo, siga las instrucciones en el Método 1 o el Método 2 que se detallan más arriba.

English................. 1

Français............... 5

Español ............... 9 Português ......... 13

繁體中文........... 17

## **Impresión móvil (opcional)**

#### Conexión del dispositivo móvil a la red inalámbrica

Imprima desde un dispositivo móvil a una impresora conectada a un enrutador o una red inalámbrica. Conecte el dispositivo móvil a la misma red inalámbrica que la impresora. Utilice la aplicación HP Smart para establecer la configuración, imprimir y mucho más.

- 1. Vaya a 123.hp.com o escanee el código QR.
- 2. Instale la aplicación HP Smart.
- 3. Ejecute la aplicación HP Smart y siga las instrucciones en pantalla para conectarse, establecer la configuración, imprimir y mucho más.

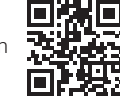

NOTA: Es posible que la aplicación HP Smart no esté disponible para todos los sistemas operativos de los dispositivos móviles.

#### Conectar el dispositivo móvil a través de Wi-Fi Direct (solo modelos inalámbricos)

Imprima con Wi-Fi Direct sin enrutador o conexión de red.

#### 1. Activar Wi-Fi Direct en la impresora

- 1. En la pantalla de inicio del panel de control de la impresora, deslice hacia abajo la pestaña en la parte superior de la pantalla para abrir el Dashboard. Luego, toque el icono Wi-Fi Direct !
- 2. En la pantalla Detalles de Wi-Fi Direct, abra el menú de configuraciones de Wi-Fi Direct. Toque el conmutador para cambiar el estado de Wi-Direct Status a Activado.
- 3. Tome nota del nombre y la contraseña de Wi-Fi Direct en el panel de control de la impresora.

#### 2. Detectar la impresora desde el dispositivo móvil

- 1. En el dispositivo móvil, acceda al menú de Configuración. Busque el Nombre de Wi-Fi Direct que aparece en el panel de control de la impresora.
- 2. Seleccione el nombre de la impresora y escriba la contraseña de Wi-Fi Direct si se le solicita.

#### HP Roam

Para obtener información acerca de cómo usar la aplicación de impresión desde dispositivos móviles de HP Roam, visite hp.com/go/roam desde el dispositivo móvil.

#### Obtener más información sobre la impresión móvil

El producto es compatible con AirPrint y Wi-Fi Direct. Para obtener más información acerca de la impresión móvil, vaya a www.hp.com/go/LaserJetMobilePrinting o escanee el código QR.

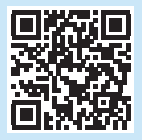

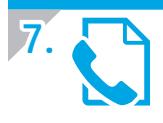

## 7. Configuración de fax (solo para modelos con fax, opcional)

#### Conexión de la impresora **1 7.1 Conexión de la impresora**<br>La impresora es un dispositivo analógico. HP recomienda utilizar la **7.2**

impresora con una línea de teléfono analógica exclusiva.

NOTA: En algunos países/regiones podría ser necesario utilizar el adaptador para cable telefónico incluido con la impresora. Conecte el cable telefónico suministrado con la impresora al puerto de fax  $\blacksquare$ 

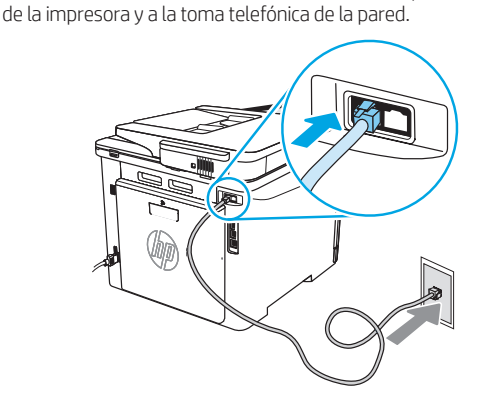

#### ¿Cómo conecto un contestador o un teléfono con extensión?

- 1. Desconecte el cable telefónico del contestador de la toma telefónica y, a continuación, conéctelo al puerto telefónico de la impresora $\bigcap$ .
- 2. Conecte el cable telefónico suministrado con la impresora al puerto de fax **e** de la impresora y a la toma telefónica de la pared.

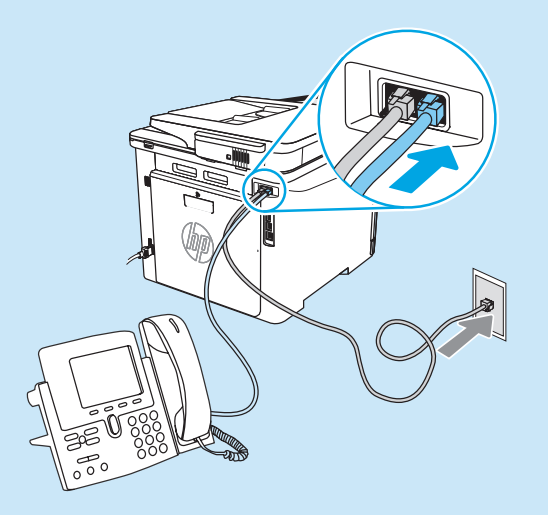

#### ¿Cómo configuro las impresoras HP en entornos telefónicos digitales?

Las impresoras HP están específicamente diseñadas para utilizarse en servicios de telefonía analógica tradicionales. En un entorno telefónico digital (como DSL/ADSL, PBX, RDSI o FoIP), es posible que sean necesarios filtros de digital a analógico o convertidores cuando se realice el ajuste de la impresora para fax.

NOTA: En función de la compañía telefónica, es posible que la impresora no sea compatible con todas las líneas de servicio digital o los proveedores, en todos los entornos digitales ni con todos los convertidores de digital a analógico. Póngase en contacto con la compañía telefónica para determinar qué opciones de configuración son las mejores.

NOTA: Cuando ajuste la detección del patrón de tono en un sistema de teléfono PBX que tenga diferentes patrones de tono para llamadas internas y externas, asegúrese de marcar el número de fax de la impresora mediante un número externo para grabar el patrón de tono.

#### Configuración de la impresora

Se deben configurar los ajustes de hora, fecha y encabezado de fax para utilizar la función de fax del producto. El método más simple para hacerlo es a través del Ayudante de configuración de Fax, disponible en el software del producto. De manera alternativa, configure estos y otros ajustes básicos de fax a través del panel de control.

#### Ayudante de configuración de Fax (software)

- 1. Abra HP Printer Assistant.
	- Windows 10: En el menú de inicio, haga clic en Todas las aplicaciones (si está disponible la opción), haga clic en HP y, luego, seleccione el nombre de la impresora.
	- Windows 8.1: Haga clic en la flecha hacia abajo en la esquina inferior izquierda de la pantalla de inicio y seleccione el nombre de la impresora.
	- Windows 8: Haga clic con el botón derecho en un área vacía de la pantalla de inicio, haga clic en Todas las aplicaciones en la barra de aplicaciones y, luego, seleccione el nombre de la impresora.
	- Windows 7: En el escritorio del equipo, haga clic en Inicio y seleccione Todos los programas. A continuación, haga clic en HP, haga clic en la carpeta de la impresora y seleccione el icono con el nombre de la impresora. Luego, abra HP Printer Assistant.
- 2. En HP Printer Assistant, seleccione Fax y, a continuación, seleccione Ayudante de configuración de fax.
- 3. Siga las instrucciones en pantalla para configurar los ajustes de fax.

#### Panel de control

- 1. En la pantalla de inicio del panel de control de la impresora, deslice hacia abajo la pestaña en la parte superior de la pantalla para abrir el Dashboard. Luego, toque el icono de configuración de Fax  $\mathbb{Q}_2$ .
- 2. Toque Ayudante de configuración.
- 3. Ingrese su número de fax. El número máximo de caracteres para el número de fax es de 20.
- 4. Escriba un nombre para la máquina de fax. El número máximo de caracteres para el nombre de la máquina de fax es de 25.
- 5. Siga las instrucciones en pantalla para configurar los ajustes de fax.

#### Obtener más información

Para obtener más información acerca de otros modos de enviar faxes, como programar un fax para que se envíe más tarde o enviar faxes desde un equipo, consulte la guía del usuario o vaya a www.hp.com/support/colorljm479mfp.

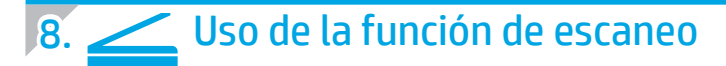

#### Windows

Use el acceso directo a la aplicación HP Scan en el escritorio o abra HP Printer Assistant. Seleccione Escaneo y, luego, seleccione Escanear un documento o una foto.

#### macOS

Vaya a la carpeta Aplicaciones y abra HP Easy Scan.

## Solución de problemas

#### Guía del usuario

En la Guía del usuario se incluye información acerca del uso de la impresora y la solución de problemas. Está disponible en la web:

- 1. Vaya a www.hp.com/support/colorlim479mfp.
- 2. Seleccione la impresora si se le solicita y, a continuación, haga clic en Guías del usuario.

#### Comprobar las actualizaciones del firmware

- 1. Vaya a www.hp.com/support/colorljm479mfp.
- 2. Seleccione la impresora si se le solicita y, a continuación, haga clic en Software y controladores.
- 3. Seleccione el sistema operativo y haga clic en el botón Siguiente.
- 4. Seleccione Firmware y, luego, haga clic en el botón Descargar.

#### Ayuda del panel de control

Para acceder a los temas de ayuda, toque el botón Ayuda  $\Omega$  en el panel de control de la impresora.

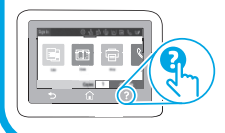

#### Recursos de asistencia adicional

En caso de que desee obtener ayuda integral de HP para la impresora, vaya a: www.hp.com/support/colorljm479mfp

- Solucionar problemas
- Buscar instrucciones de configuración avanzada
- Descargar las actualizaciones de software
- Participar en foros de asistencia
- Cómo encontrar información legal y sobre la garantía
- Acceder a recursos de impresión móvil

Para obtener más información acerca de la impresora, visite: www.hp.com/support/colorljM479MFPFAQ o escanee el código QR.

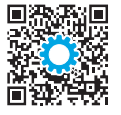

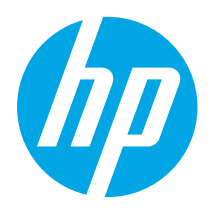

## Color LaserJet Pro MFP M479 Guia de Introdução

www.hp.com/support/colorljm479mfp www.register.hp.com

NOTA: Uma conexão com a Internet é necessária para configurar a impressora e baixar o driver do software.

#### **O** Perguntas frequentes

Para ver as perguntas frequentes, acesse www.hp.com/support/colorljM479MFPFAQ ou leia o código QR.

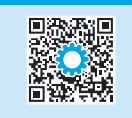

## IMPORTANTE:

Siga as **Etapas 1 a 3** no pôster de configuração de hardware da impressora. Depois, prossiga para a Etapa 4.

### 4. Configurar o painel de controle

Depois de ligar a impressora, aguarde sua inicialização. Para navegar no painel de controle com tela de toque, use gestos de toque, de deslizamento e de rolagem. Siga os avisos no painel de controle para configurar Idioma, País/região, Data/hora, e Autogerenciado ou Gerenciado por TI.

- Autogerenciado: configurações padrão otimizadas para a maioria dos usuários que incluem etapas guiadas de instalação e configuração e atualizações automáticas.
- Gerenciado por TI: configurações padrão otimizadas para capacidade de gerenciamento de frota.

Siga os avisos adicionais para concluir a configuração do painel de controle.

As configurações podem ser completamente personalizadas após a configuração inicial.

### 5. Baixe e instale o software

NOTA: Conecte o cabo USB somente quando for solicitado.

Método 1: Faça download do HP Easy Start (Windows e macOS) O HP Easy Start detectará a impressora, ajudará a selecionar o tipo de conexão da impressora (USB, com fio ou sem fio) e instalará o software.

- 1. No computador, acesse 123.hp.com/laseriet e clique em Download.
- 2. Abra o HP Easy Start.

T≣

 $\frac{1}{\mu}\bigcirc\limits_{x}$ 

3. Quando a seleção de um tipo de conexão for solicitada, selecione a opção apropriada para o tipo de conexão.

NOTA: Se o HP Easy Start não detectar a impressora ou o software não for instalado automaticamente, vá para Método 2: Baixe manualmente a partir do site de suporte da impressora (Windows).

#### Método 2: Baixe manualmente a partir do site de suporte da impressora (Windows)

- 1. No computador, acesse www.hp.com/support/colorlim479mfp.
- 2. Selecione Software e drivers.
- 3. Faça o download do software para seu modelo de impressora e sistema operacional.
- 4. Inicie o arquivo de software a partir da pasta em que ele foi salvo.
- 5. Siga as instruções exibidas na tela para instalar o software.
- 6. Quando a seleção de um tipo de conexão for solicitada, selecione a opção apropriada para o tipo de conexão.

#### **O** Configurar manualmente o endereço IP

Consulte o guia do usuário da impressora para obter informações sobre como configurar o endereço IP manualmente em www.hp.com/support/colorljm479mfp.

#### Dicas para solução de problemas  $(\gamma)$  Conecte a impressora a uma rede sem fio (somente modelos sem fio)

O software de instalação pode não detectar a impressora durante a configuração sem fio. Siga as etapas abaixo para conectar a impressora à mesma rede sem fio que o computador.

- 1. Na tela Início no painel de controle da impressora, deslize a quia na parte superior da tela para baixo para abrir o Painel e, em seguida, toque no ícone **Sem fio (?)**.
- 2. Toque no ícone **Configurar**  $\ddot{\odot}$ .
- 3. Toque em Configurações sem fio.
- 4. Toque em Assistente da configuração sem fio.
- 5. Siga as instruções exibidas na tela para concluir a configuração.
- 6. Reinstale o software usando Método 1 ou Método 2 acima.

English................. 1

Français............... 5

- Español ............... 9
- Português ......... 13

繁體中文........... 17

## 6. Impressão móvel (Opcional)

#### Conecte o dispositivo móvel à rede sem fio

Imprima a partir de um dispositivo móvel em uma impressora conectada a uma rede/ roteador sem fio. Conecte o dispositivo móvel à mesma rede sem fio que a impressora.

Use o aplicativo HP Smart para configurar, imprimir e muito mais.

- 1. Vá para 123.hp.com ou leia o código QR.
- 2. Instale o aplicativo HP Smart.
- 3. Execute o aplicativo HP Smart e siga as instruções na tela para conectar, configurar, imprimir e muito mais.

NOTA: O aplicativo HP Smart pode não estar disponível para todos os sistemas operacionais móveis.

#### Conecte o dispositivo móvel usando Wi-Fi Direct (apenas para os modelos de impressora sem fio)

Imprima usando Wi-Fi Direct sem conexão de roteador/rede necessária.

#### 1. Ative Wi-Fi Direct na impressora

- 1. Na tela Iniciar no painel de controle da impressora, deslize o dedo de cima para baixo na guia da tela para abrir o Painel e, em seguida, toque no ícone Wi-Fi Direct  $\mathbb{Q}$ .
- 2. Na tela Detalhes do Wi-Fi Direct, abra o menu Configurações do Wi-Fi Direct. Toque no botão para alterar o status do Wi-Direct para Ligado.
- 3. Anote o nome do Wi-Fi Direct e a senha do Wi-Fi Direct no painel de controle da impressora.

#### 2. Descubra a impressora em seu dispositivo

- 1. No dispositivo móvel, vá para o menu de **Configurações** do dispositivo, e busque pelo nome do Wi-Fi Direct que você encontrou no painel de controle da impressora.
- 2. Selecione o nome correto da impressora e insira a senha do Wi-Fi Direct, se solicitado.

#### HP Roam

Para obter informações sobre o uso do aplicativo de impressora móvel HP Roam, acesse hp.com/go/roam no dispositivo móvel.

#### **O** Saiba mais sobre a impressão móvel

O produto oferece suporte a AirPrint e Wi-Fi Direct. Para mais informações sobre impressão móvel, acesse www.hp.com/go/LaserJetMobilePrinting ou leia o código QR.

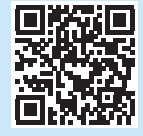

## 7. Configuração do fax (somente modelos com fax - opcional)

### Conectar a impressora

**7.1 Conectar a impressora**<br>A impressora é um dispositivo analógico. A HP recomenda usar **7.2** a impressora com uma linha telefônica analógica dedicada.

NOTA: Alguns países/regiões podem exigir um adaptador para o cabo telefônico que veio com a impressora.

Conecte o cabo telefônico que veio com a impressora à porta Fax **de** na impressora e à tomada telefônica na parede.

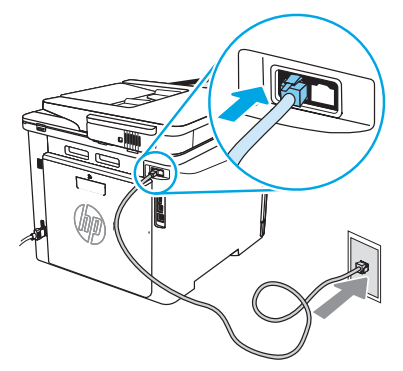

#### Como eu conecto uma secretária eletrônica ou uma extensão?

- 1. Desconecte o cabo telefônico da secretária eletrônica da tomada telefônica e então a conecte à porta telefônica [1] na impressora.
- 2. Conecte o cabo telefônico que veio com a impressora à porta Fax na impressora e à tomada telefônica na parede.

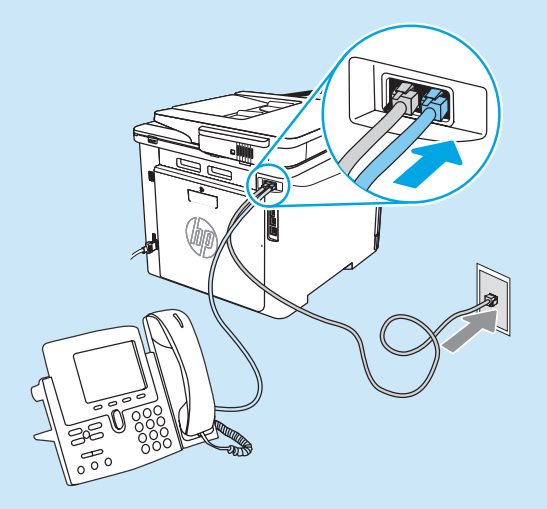

#### Como eu configuro impressoras HP em ambientes de telefonia digital?

As impressoras HP foram projetadas especificamente para uso com serviços telefônicos analógicos tradicionais. Para um ambiente de telefonia digital (como DSL/ADSL, PBX, ISDN ou FoIP), filtros ou conversores de digital para analógico podem ser necessários na configuração da impressora para o fax.

NOTA: Dependendo da empresa telefônica, a impressora poderá não ser compatível com todas as linhas ou provedores de serviço digital, em todos os ambientes digitais ou com todos os conversores de digital para analógico. Contate a empresa telefônica para determinar quais serão as melhores opções de configuração.

NOTA: Ao configurar a detecção de padrão de toque em um sistema telefônico PBX com padrões de toque diferentes para chamadas internas e externas, disque o número de fax da impressora usando um número externo para a gravação do padrão de toque.

#### Configurar a impressora

Configurar a hora, a data e o cabeçalho do fax é necessário para utilizar o recurso de fax. O método mais fácil é usar o Assistente de configuração de Fax no software do produto. Como alternativa, configure essas e outras configurações básicas de fax usando o painel de controle.

- Assistente de configuração de Fax (software) 1. Abra o Assistente da Impressora HP.
	- Windows 10: No menu Iniciar, clique em Todos os aplicativos (se presente), clique em HP, e depois selecione o nome da impressora.
	- Windows 8.1: Clique na seta para baixo no canto inferior esquerdo da tela Inicial e selecione o nome da impressora.
	- Windows 8: Clique com o botão direito do mouse em uma área vazia na tela Iniciar, clique em Todos os aplicativos na barra de aplicativos e selecione o nome da impressora.
	- Windows 7: Na área de trabalho do computador, clique em Iniciar, selecione Todos os programas, clique em HP, clique na pasta da impressora e selecione o ícone com o nome da impressora e depois abra o Assistente de Impressora da HP.
- 2. No Assistente da Impressora HP, selecione Fax e depois Assistente de configuração de fax.
- 3. Siga as instruções mostradas na tela para configurar o fax.

#### Painel de controle

- 1. Na tela Iniciar no painel de controle da impressora, deslize a guia na parte superior da tela para baixo para abrir o Painel e, em seguida, toque no ícone Configuração de Fax  $\mathcal{R}_{\mathbf{Q}}$ .
- 2. Toque em Assistente de Configuração.
- 3. Insira o número do fax. O número máximo de caracteres para um número de fax é 20.
- 4. Insira um nome para sua máquina de fax. O número máximo de caracteres para o nome de fax é 25.
- 5. Siga as instruções mostradas na tela para configurar o fax.

#### **O** Saiba mais!

Para obter mais informações sobre outras formas de enviar faxes, como o agendamento de um fax para ser enviado posteriormente de um computador, consulte o guia do usuário ou acesse www.hp.com/support/colorljm479mfp.

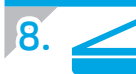

### $\frac{1}{\sqrt{2}}$  Usar o recurso Digitalizar

#### Windows

Use o atalho do aplicativo HP Scan na Área de trabalho, ou abra o Assistente da Impressora HP, selecione Digitalizar, e depois selecione Digitalizar um documento ou foto.

## Solução de problemas

#### Guia do usuário

O guia do usuário inclui o uso da impressora e informações sobre solução de problemas. Também disponível na Web:

- 1. Acesse www.hp.com/support/colorljm479mfp.
- 2. Selecione a impressora, se for solicitado, e clique em Guias do usuário.

#### Verificar atualizações de firmware

- 1. Acesse www.hp.com/support/colorljm479mfp.
- 2. Selecione a impressora, se for solicitado, e clique em Software e Drivers.
- 3. Selecione o sistema operacional e clique no botão Avançar.
- 4. Selecione Firmware e clique no botão Download.

#### Ajuda do painel de controle

Para acessar os tópicos de ajuda, toque no botão Ajuda ? no painel de controle da impressora.

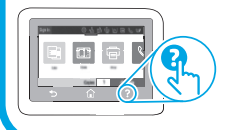

#### macOS

Acesse a pasta Aplicativos e abra o HP Easy Scan.

#### Recursos de suporte adicionais

Para obter ajuda completa da HP para a impressora, acesse: www.hp.com/support/colorljm479mfp

- Solucionar problemas
- Localizar instruções de configuração avançada
- Download de atualizações de software
- Participar de fóruns de suporte
- Localizar informações de garantia e regulamentação
- Acessar recursos de impressão móvel

Para saber mais sobre a impressora, acesse:

www.hp.com/support/colorljM479MFPFAQ ou leia o código QR.

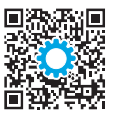

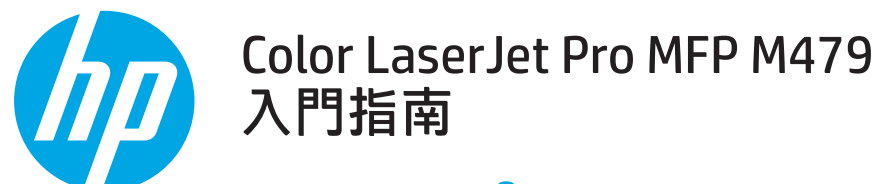

www.hp.com/support/colorljm479mfp www.register.hp.com

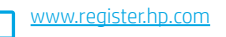

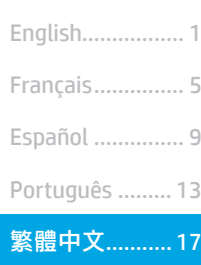

附註:設定印表機和下載軟體驅動程式時,必須具備網際網路連線。

**1 常見問題集** 

如需參閱常見問題集,請前往 www.hp.com/support/colorljM479MFPFAQ 或掃描 QR 碼。

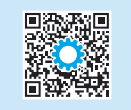

## 重要事項:

#### 依照印表機硬體設定海報 的**步驟 1 - 3** 進行後,再 繼續執行**步驟4**。

## 4. 設定控制面板

開啟印表機電源後,等待印表機初始化。若要瀏覽觸控螢幕控制面板,請使用點選、撥動和捲動手勢。請依照控制 面板上的提示,依序設定 Language (語言)、Country/Region (國家/地區)、Date/Time (日期/時間),以及 Self-managed (自我管理) 或 IT-managed (IT 管理)。

• 自我管理:適合大部分使用者的最佳化預設值,包括引導式設定和組態步驟以及自動更新。

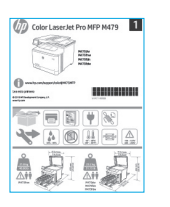

請依照其他提示,完成控制面板設定。

• IT 管理:適合機群管理功能的最佳化預設值。

初始設定之後,可完全自訂這些設定。

## 5. 下載與安裝軟體

#### <mark>附註:在提示您連接 USB 連接線之前<sup>,</sup>請勿連接。</mark>

#### $\mathbb{\tilde{P}}$ 方法 1  $: \mathbb{\bar{F}}$ 載 HP Easy Start (Windows 和 macOS)

 HP Easy Start 將會偵測印表機、協助選擇印表機連線類型 (USB、有線或無 線), 以及安裝軟體。

- 1. 在電腦上,往 123.hp.com/laserjet,然後按一下 Download (下載)。
- 2. 執行 HP Easy Start。
- 3. 出現選擇連線類型的提示時,選擇適合連線類型的選項。

附註:如果 HP Easy Start 未偵測到印表機或軟體未自動安裝,請前往方 法 2:手動從印表機支援網站下載 (Windows)。

### $\overline{\mathbb{L}}$ 方法 2:手動從印表機支援網站下載 (Windows)

- 1. 在電腦上, 前往 www.hp.com/support/colorlim479mfp。
- 2. 選擇 Software and drivers (軟體與驅動程式)。
- 3. 下載適用於您印表機型號和作業系統的軟體。
- 4. 從儲存軟體檔案的資料夾啟動軟體檔案。
- 5. 請依照螢幕上的指示安裝軟體。
- 6. 出現選擇連線類型的提示時,選擇適合連線類型的選項。

#### 手動設定 IP 位址

如需有關如何手動設定 IP 位址的詳細資訊,請参閱印表機使用指南 www.hp.com/support/colorljm479mfp。

#### 疑難排解秘訣 將印表機連線至無線網路 (僅限無線機型)

在無線設定期間, 安裝軟體可能會偵測不到印表機。請依照下列步驟, 將印表機連接到電腦所存在的相同無線網路。

1. 在印表機控制面板的主畫面上,將螢幕頂端的標籤向下滑動,開啟「儀表板」,然後點選Wireless (無線) (<)圖示。

- 2. 點選 Setup (設定) @ 圖示。
- 3. 點選 Wireless Settings (無線設定)。
- 4. 點選 Wireless Setup Wizard (無線設定精靈)。
- 5. 依照畫面指示,完成整個設定。
- 6. 使用方法1或上述的方法2,重新安裝軟體。

## 6. 行動列印 (選用)

#### 將行動裝置連接至無線網路

從行動裝置列印至連線到無線路由器/網路的印表機。將印表機連接到印表機 所存在的相同無線網路。

导数果

Ąj

使用 HP Smart 應用程式進行設定設定、列印和其他。

- 1. 請前往 123.hp.com 或掃描 QR 碼。
- 2. 安裝 HP Smart 應用程式。
- 3. 執行 HP Smart 應用程式, 然後依照畫面上的指示進行連線、 設定、列印和其他。
- 附註:並非所有的行動作業系統都能使用 HP Smart 應用程式。

#### 使用 Wi-Fi Direct 來連接行動裝置 (僅限無線印表機機型)

使用 Wi-Fi Direct 且不需要路由器/網路連線的列印工作。

#### 1. 在印表機上啟用 Wi-Fi Direct

- 1. 在印表機控制面板的主畫面上,將螢幕頂端的標籤向下滑動,開啟 「儀表板」,然後點選 Wi-Fi Direct de 圖示。
- 2. 在 Wi-Fi Direct Details (Wi-Fi Direct 詳細資料) 畫面上,開啟 Wi-Fi Direct Settings (Wi-Fi Direct 設定) 功能表。點選開關,將 Wi-Direct Status (Wi-Direct 狀態) 轉成 On (開)。
- 3. 記下印表機控制面板上的 Wi-Fi Direct 名稱和 Wi-Fi Direct 密碼。

#### 2. 從您的裝置查找印表機

- 1. 若使用行動裝置,請前往裝置設定選單,接著搜尋您在印表機控制面板 上所找到的 Wi-Fi Direct 名稱。
- 2. 如有提示,則選擇正確的印表機名稱,然後輸入 Wi-Fi Direct 密碼。

HP Roam

如需使用 HP Roam 行動列印應用程式的詳細資訊,請從該行動裝置前往 hp.com/go/roam。

#### ❶ 進一步了解行動列印

本產品支援 AirPrint 和 Wi-Fi Direct。如需行動列印的詳細資訊,請前往 www.hp.com/go/LaserJetMobilePrinting 或掃描 QR 碼。

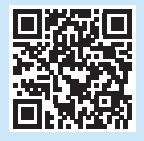

# 7. 設定傳真 (僅限傳真機型 - 選用)

#### 連接印表機

7.1 連接印表機<br>『国表機為類比裝置。HP 建議在專用類比電話線路上使用印表機。 7.2 【¨¨¨〕、附註:有些國家/地區可能需要為印表機隨附的電話線準備轉 接器。

將印表機隨附的電話線連接到印表機上的傳真連接埠 ■和牆上的電 話插座。

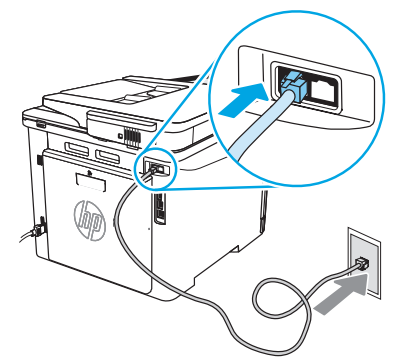

#### **1 如何連接答錄機或電話分機?**

- 1. 將答錄機電話線從電話插座拔除,然後連接到印表機上的電 話連接埠冫〜
- 2. 將印表機隨附的電話線連接到印表機上的傳真連接埠 上的電話插座。

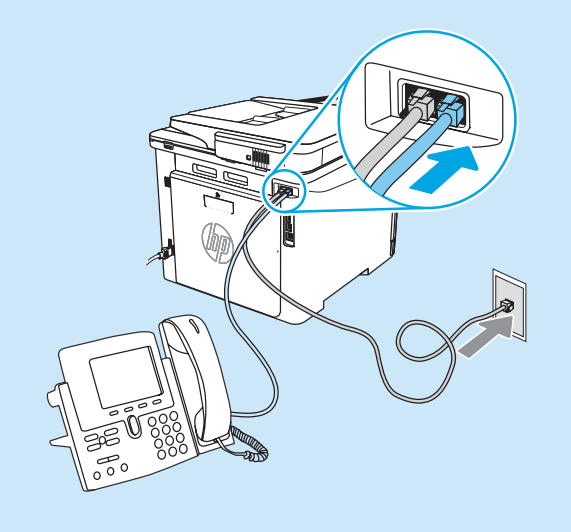

#### **1 如何在數位電話環境中設定 HP 印表機?**

HP 印表機是專為搭配傳統類比電話服務而設計。進行印表機的傳 真設定時,數位電話環境 (例如 DSL/ADSL、PBX、ISDN 或 FoIP) 可 能需要數位轉類比過濾器或轉換器。

**附註:**視電話公司而定,印表機並非與所有的數位服務線路或供 應商、所有的數位環境或所有的數位轉類比轉換器都能相容。 請聯絡電話公司以判斷哪些設定選項最適合。

附註:在內部和外部通話有不同鈴聲模式的 PBX 電話系統中設 定鈴聲模式偵測時,請務必使用外線電話號碼撥打印表機傳真號 碼,以便錄製鈴聲模式。

#### 設定印表機

若要使用傳真功能,必須設定傳真時間、日期及標題設定。最簡單 的方法就是使用產品軟體中的 Fax Set-Up Wizard (傳真設定精靈)。 或者,使用控制面板,設定下列及其他基本傳真設定。 傳真設定精靈 (軟體)

- 1. 開啟 HP Printer Assistant。
	- Windows 10: 從開始功能表中, 按一下**所有應用程式** (如有存在),並按一下HP,接著選擇印表機名稱。
	- •Windows 8.1 : 按一下開始畫面左下角的向下箭號,然後選擇印 表機名稱。
	- •Windows 8:以滑鼠右鍵按一下「開始」畫面的空白區域, 在應用程式列上按一下**所有應用程式**,然後選擇印表機名稱。
	- Windows 7: 在電腦桌面上按一下**開始**, 再選擇**所有程式**、 按一下HP、按一下印表機的資料夾,然後選擇印表機名稱。 接著開啟 HP Printer Assistant。
- 2. 在 HP Printer Assistant 中選擇傳真,然後選擇傳真設定精靈。
- 3. 依照畫面上的指示,設定傳真設定值。

#### 控制面板

- 1. 在印表機控制面板的主畫面上,將螢幕頂端的標籤向下滑動, 開啟「儀表板」,然後點選「傳真設定」 & 圖示。
- 2. 點選 Setup Wizard (設定精靈)。
- 3. 輸入您的傳真號碼。傳真號碼的字元數最多為 20 個。
- 4. 輸入傳真機的名稱。傳真機名稱的長度最多為 25 個字元。
- 5. 依照畫面上的指示,設定傳真設定值。

#### <sup>0</sup> 告訴我更多資訊!

如需其他傳真傳送方式 (例如排定在日後傳送傳真或從電腦傳送傳 真) 的詳細資訊, 請參閱使用指南, 或前往 www.hp.com/support/colorljm479mfp。

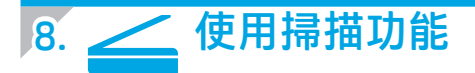

#### Windows

使用桌面上的 HP Scan 應用程式捷徑,或是開啟 HP Printer Assistant, 接著選 擇**掃描**,然後選擇**掃描文件或相片**。

## 疑難排解

#### 使用指南

使用指南包含印表機使用方式及疑難排解資訊。網路上也有提供:

- 1. 前往 www.hp.com/support/colorlim479mfp.
- 2. 選擇印表機 (如果有出現提示),然後按一下 User Guides (使用指南)。

#### 檢查韌體更新

- 1. 前往 www.hp.com/support/colorljm479mfp。
- 2. 選擇印表機 (如有提示), 然後按一下 Software and Drivers (軟體與驅動程式)。
- 3. 選擇作業系統,然後按一下 Next (下一步) 按鈕。
- 4. 選擇 Firmware (韌體), 然後按一下 Download (下載) 按鈕。

#### 控制面板說明

若要存取說明主題,請點選印表機控制面板的 Help (說明)? 按鈕。

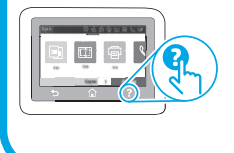

#### macOS

移至應用程式資料夾並開啟 HP Easy Scan。

#### 其他支援資源

如需印表機的 HP 全方位說明, 請前往: www.hp.com/support/colorljm479mfp

- 解決問題
- 尋找進階組態設定指示
- 下載軟體更新
- 加入支援論壇
- 尋找保固及法規資訊
- 存取行動列印資源

若要進一步了解這台印表機,請前往: www.hp.com/support/colorljM479MFPFAQ 或掃描 QR 碼。

© Copyright 2021 HP Development Company, L.P.

Crédits concernant les marques

et dans d'autres pays/régions.

interdite, sauf dans le cadre des lois sur le droit d'auteur.

rédactionnelle qui pourraient subsister dans le présent document.

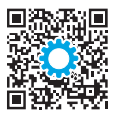

© Copyright 2021 HP Development Company, L.P.

Reproduction, adaptation or translation without prior written permission is prohibited, except as allowed under the copyright laws.

The information contained herein is subject to change without notice.

The only warranties for HP products and services are set forth in the express warranty statements accompanying such products and services. Nothing herein should be construed as constituting an additional warranty. HP shall not be liable for technical or editorial errors or omissions contained herein.

#### Trademark Credits

Windows® is a U.S. registered trademark of Microsoft Corporation.

Apple and the Apple logo are trademarks of Apple Inc., registered in the U.S. and other countries.

macOS is a trademark of Apple Inc., registered in the U.S. and other countries.

AirPrint is a trademark of Apple Inc., registered in the U.S. and other countries.

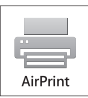

Mac OS est une marque commerciale d'Apple Inc. aux États-Unis et dans d'autres pays/régions.

Apple et le logo Apple sont des marques commerciales d'Apple, Inc. aux Etats-Unis

Windows® est une marque déposée de Microsoft Corporation aux Etats-Unis.

La reproduction, l'adaptation ou la traduction sans autorisation écrite préalable est

Les informations contenues dans ce document peuvent être modifiées sans préavis. Les seules garanties pour les produits et services HP sont décrites dans les déclarations de garantie expresses accompagnant ces mêmes produits et services. Les informations contenues dans ce document ne constituent en aucun cas une garantie supplémentaire. HP ne pourra être tenu responsable des erreurs ou omissions de nature technique ou

AirPrint est une marque commerciale d'Apple Inc. aux États-Unis et dans d'autres pays/régions.

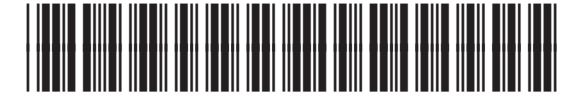

W1A77-90924